# مذكرة الحاسب الآلي للصف الأول الثانوي  $Y \cdot Y Y' / Y \cdot Y Y$ الفصل الدراسي الأول

إعداد

عبدالناصر محمد محمد عبدالفتاح

معلم حاسب آلی

10/14/2012

شرح منهج الحاسب الآلي للصف الأول الثانوي الفصل الدراسي الأول

مذكرة الحاسب الالي للصف الأول الثانوي فصل دراسي أول

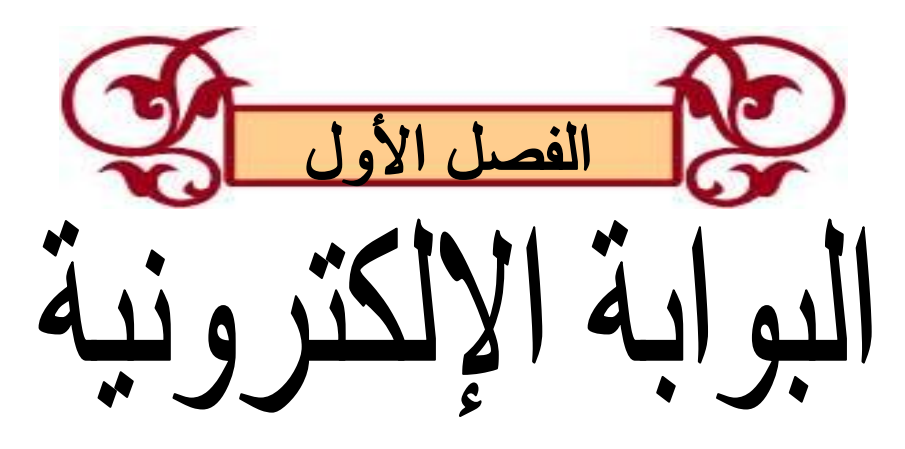

البوابة الإلكترونية :-

هي عبارة عن موقع يقدم مجموعة من الخدمات في صورة مجموعة من الصفحات تساعد في الوصول السريع للمعلومات . الفرق بين بوابة الإنترنت وصفحة المعلوما*ت* 

البوابة الإلكترونية تعتمد أساسياً على صفحات Web وتمد مستخدم الإنترنت بمجموعة من الخدمات بينمـا صـفحات الموقع لا يشترط أن تقدم مثل هذه الخدمات<u>.</u>

أ**ن**واع البوابات الإلكترونية :-

- **0( اٌثٛاتح اٌؼاِح .**
- ٢) البوابة الشخصية .

كيف يمكن إستخدام البوابة الإلكترونية لوزارة التربية والتعليم :-

نقوم بكتابة عنوان وزارة التربية والتعليم ف*ي* شريط عنوان المتصفح

**http:/[/www.moe.gov.eg](http://www.moe.gov.eg/)**

# تحتوي الصفحة عل*ى*

- **•** بوابة المعرفة .
- **بوابة الخدمات الإلكترونية .** 
	- **بوابة التعليم الإلكتروني .**
	- **بوابة المناهج التعليمية .**

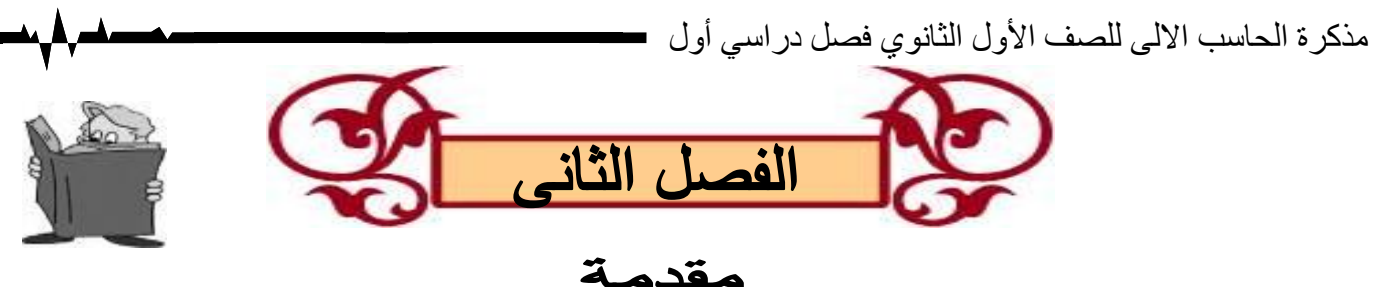

## فيجو ال بيز ك دو ت نت **Introduction to Visual** م10م **Basic.NET**

لغسات البرمجسة متعددة ومتطـورة، وكانست فسي بـدايتها مثــل (C, BASIC, FORTRAN,COBOL) تستخدم أسلوب تقليدى ف*ـى* البرمجــة وهذا الأسـلوب يعتمـد علـ*ي* التحديـد الـدقيق لترتيب تنفيـذ الأوامـر وإجـراء العمليـات. فـي البرمجـة الشـبِئية (OOP) تنفيـذ الأوامـر. لا يتبـع التسلسـل المنطقـي، وذلك لأن كـل فعل مـن المشـغل (User) يتسبب في حدوث حدث معين (Event) وهذا بدوره يدفع برنـامج معين أو جزء آخر من البرنـامج إل*ي* الـعمل **ػٍّاً تأْ ٘زا اٌعض ِىرٛب ِغثماً ِٚشذثؾ تٙزا اٌؽذز .**

لغة البرمجة : ـ هي مجموعة من الاوامر والتعليمات تكتب وفقا لقواعد معينة حسب كل لغة برمجة ويتم ترجمتها إل*ى* لغة الآلة **لتنفدها. - هى لغات تكتب بالحروف اإلنجليزية ، ولكن بقواعد مختلفة تتغير من لغة إلى أخرى ، ولكل لغة منها برنامج**  خاص بها يسمى المترجم أو المفسر ( حسب اللغة ) يقوم بتحويلها إل*ى* لغة الآلة الت*ي* يفهمها الكمبيوتر . **لغة الفيجوال بيزك Net.B.V: تعتمد لغة الفيجوال بيزك على الكائنات Object ولكل كائن خصائص Methods ووسائل Events واحداث Properties**

 $\rightarrow$ هو شئ له وجود، والكائن الواحد يمكن أن يتكون من عدد من الكائنات (Objects). كـل كــائن لـــه خصــائص (Properties) ووســائل (Methods) وأحـداث (Events) وكـل كــائن  **Object )٠رثغ ف ح ِؼٕ١ح Class ) .**  انكائٍ **Object**

فالسيارة مثلاً كـائن (Object) يتكون من كائنـات (Objects) مثـل الموتـور وكـذلك الموتـور يتكـون مـن كائنات أخرى. وفي البرمجة الشيئية يمكن اعتبار النوافذ (Windows) أمثلة للكائنات.

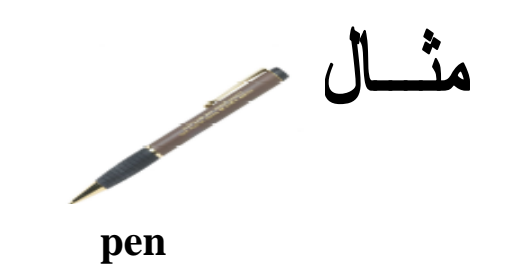

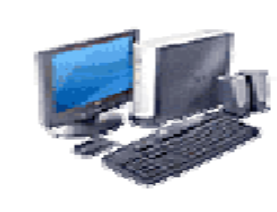

**Computer pen pen** 

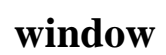

أَسَبَ تحدد شكل وسمة الكائن وكل كائن له مجموعة من الخصائص. **اٌخظائض Properties** $\mathbb{I}$ لكل كائن خصائص معينة تميزه وتحدد ملامحه مثل اسمه، وحجمه، ولونه ومكانه.

ِمثال:السيار ة لـها خصائص متعددة مثل: النوع، المار كـة،

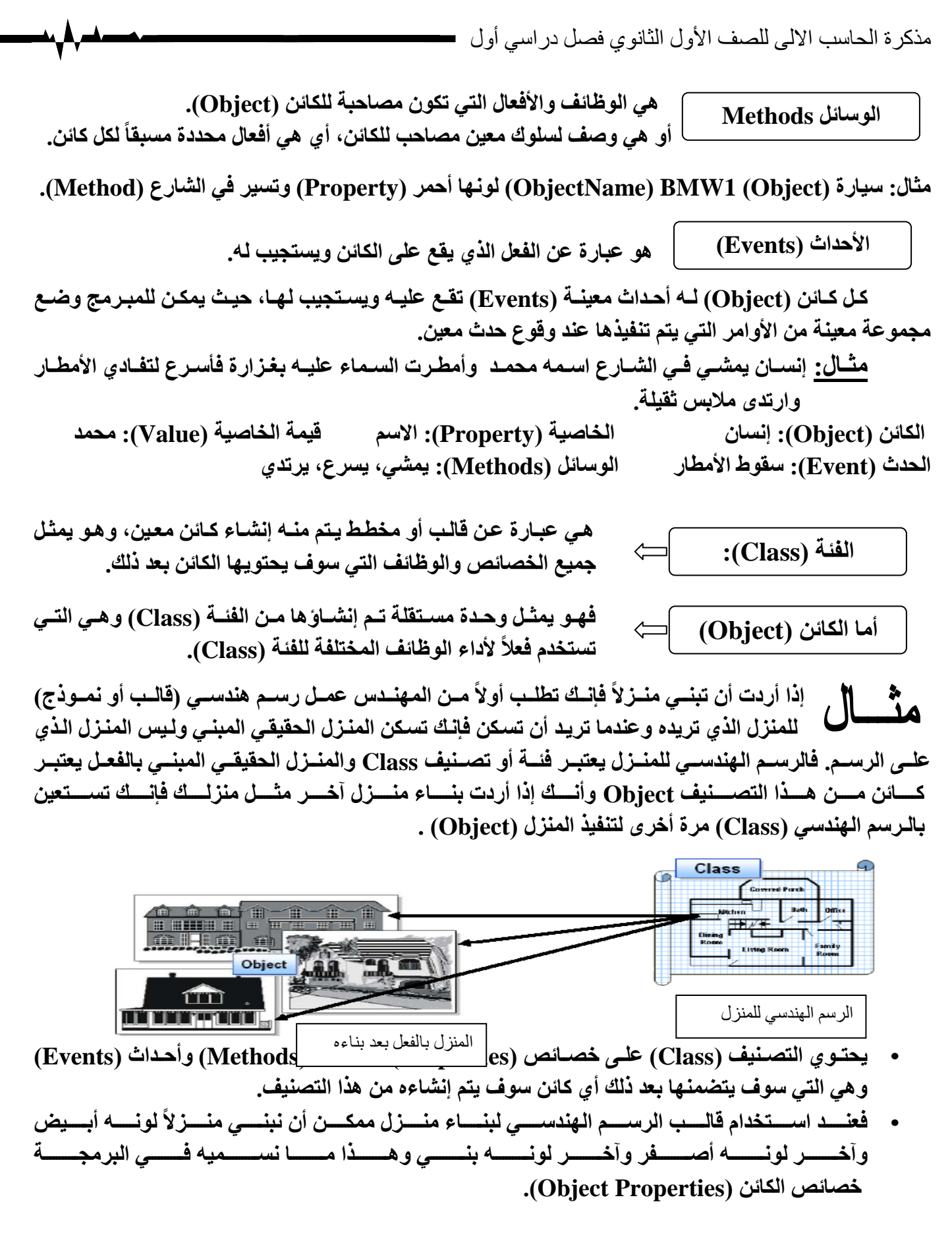

ـ يعت*ــي* إخفــاء بيانـــات داخــل الكـــائن أو التصــنيف بحيــث لا يــتم الوصــول إليها إلا بصلاحيات معينة<u>.</u> مفهوم التغليف مذكرة الحاسب الالي للصف الأول الثانوي فصل دراسي أول

جهاز الهاتف المحمول الذي نستخدمه لا نعرف تفاصيل عمله، ومـع ذلك فنحن نستخدمه ونتعامل معه ف*ي* حدود المسموح لنـا، وهو بـذلك يمثـل مفهوم التغليـف مـن حيـث عدم ظهـور المعلومـات الداخليـة للهاتف.... و هكذا.

**الْغز ض من الْتُغلّيفَ** الحفاظ على بيانات التصنيف وحمايتها و التركيز فقط على ما يراد استخدامه فعلاً.

 **٠مظتتتذ تتتتٗ أْ ذظتتت١ٕف Class )ِؼتتتٓ١ Derived )٠تتتشز Inherit )خظتتتائض**  ووظـائف تصـنيف آخـر (Base) وهـذا التصـنيف الجديـد يكـون لديــه جميـع خصــائص التصنيف الأساس*ي* بالإضافة إلى خصائص الإضافية. مفهوم التوريث

الغرض من التّور بِتُّ هو إعادة استعمال ما تم تصميمه من فئـات (Classes) والتعديل فيهـا حسب الحاجـة بـدلاً<br>الغرض من التوريب ّ من إعادة كتابة الفئة من جديد، وهذا من أهم مميزات البرمجة الشّيئية.

 $\implies$  يقسم البرنـامج فيها إل*ى و*حدات تسم*ى* كائنات ولكل كائن خصائصه ووظائفه الت*ى* تميزة وتحدد بعد ذلك سلوكة زتعتمد البرمجه الحديثة على هذا النوع من البرمجه . البرمجة الشيئيه

**إطاس عمل دوت نت ( NET Framework ):** 

هو بمثابــة الجهاز العصب*ـى* المركزى لجميـع تطبيقات الفيجوال بيزيـك دوت نت فهو يوفر بيئــة التصميم والتشـغيل لتطبيقات **( NET.)** 

**ويتكون ال Framework من :** 

- **((CLR ) Common Language Runtime ) ي الت بيا**
	- **( System Class Libraries ) النظات تصنيفا مكتبا**
		- **( Compilers ) مترجما**
			- **أد ا أخر .**

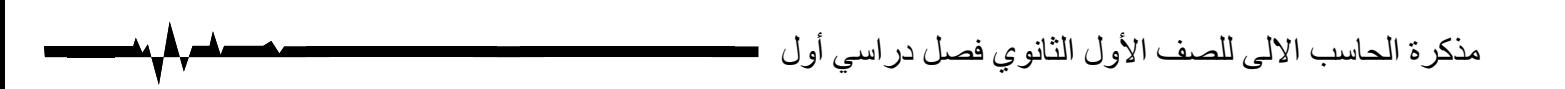

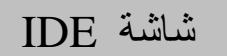

# (Integrated Development Environment)

هي شاشة كتابة البرامج ( Visual Basic I D E ) و الذي يستطيع المبرمج من خلالها كتابة واختبار مشروعات الفيجوال بيسك ( V.B Projects ) وتتيح للمبرمج استعمال مجموعة متكاملة من الأدوات والتسهيلات في كل مراحل كتابة V.B ) ( Projectsوهي أول شاشه يستخدمها المبرمج والذي يمثلها ما يطلق عليه .

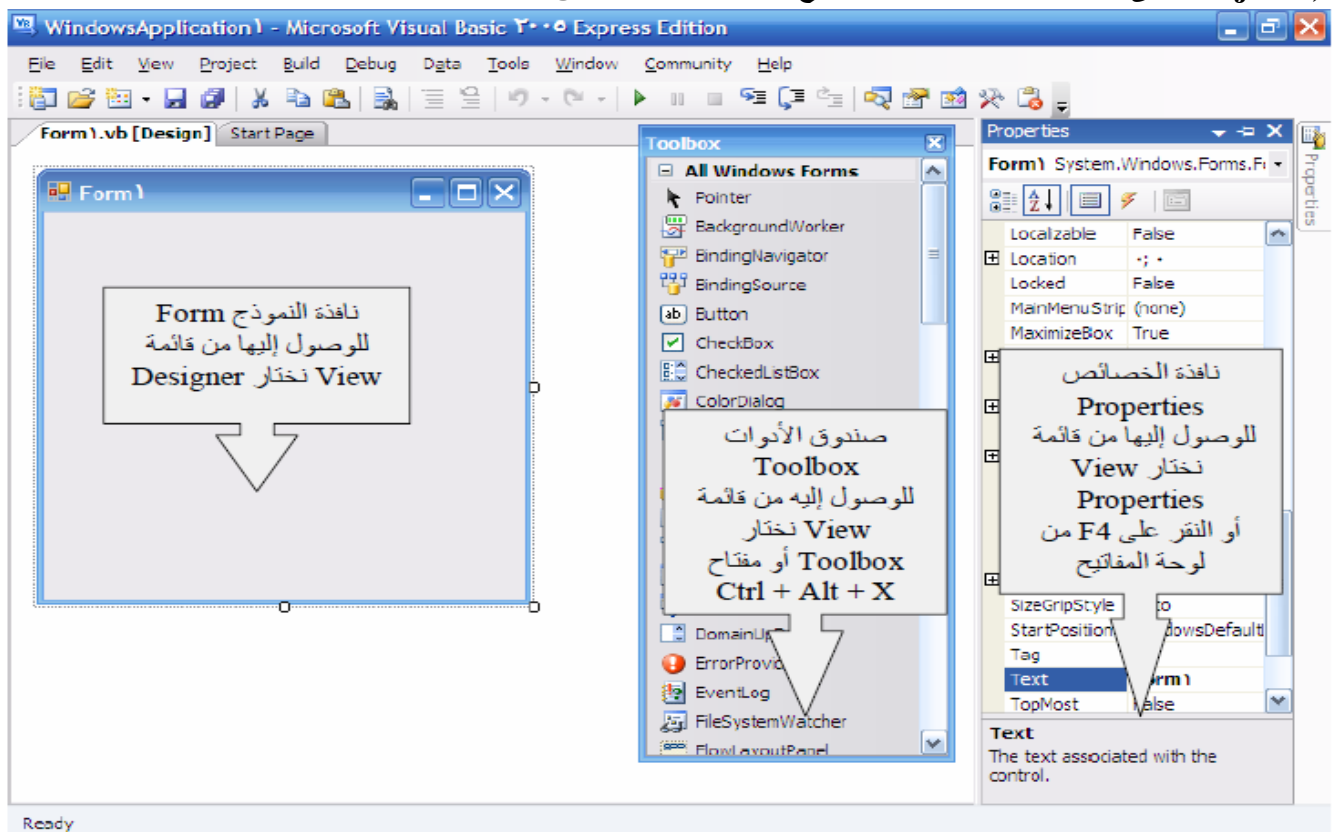

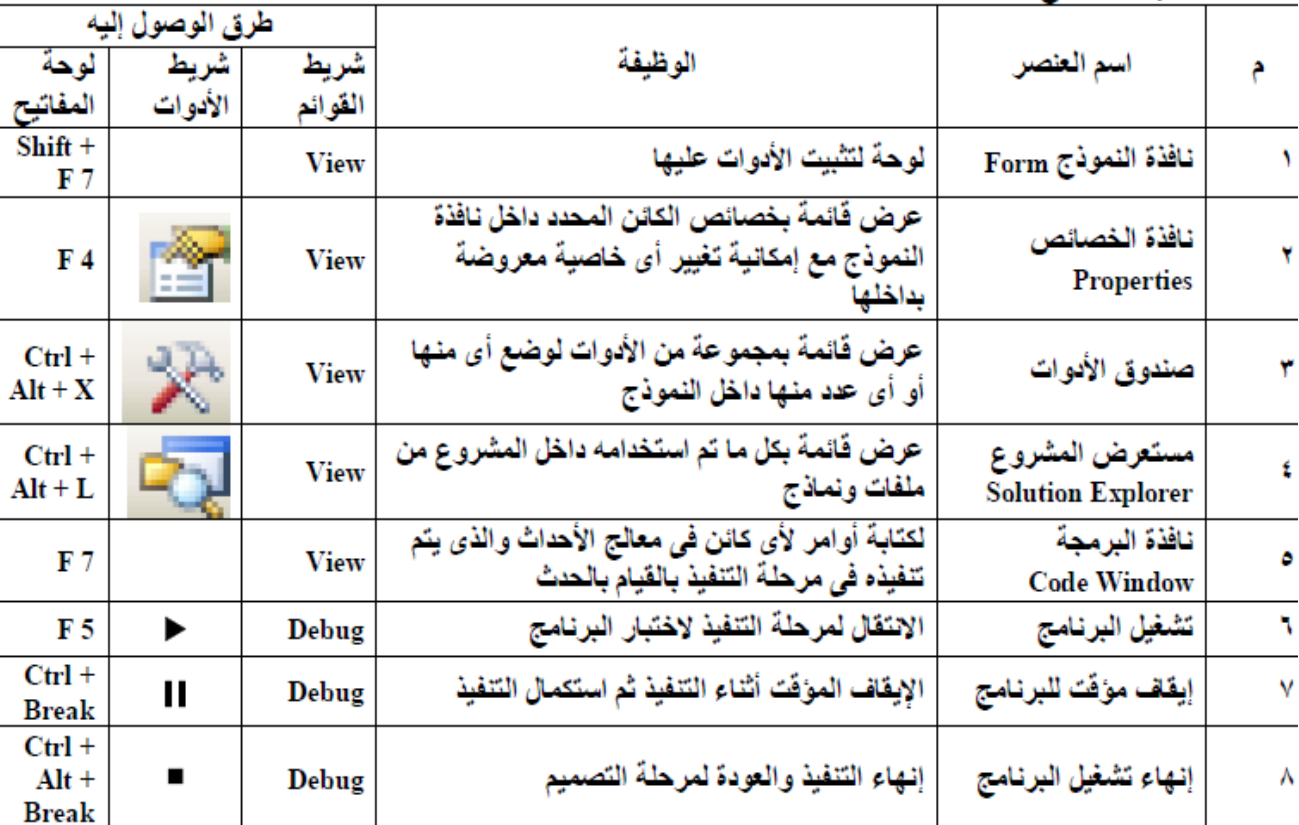

حاسب آلی ف۱اول ثانوی  $Nasser$  271 / عبدالناصر محمد محمد عبدالفتاح Nasser 071 @ yahoo.com

عناصر واجهه البرنامج

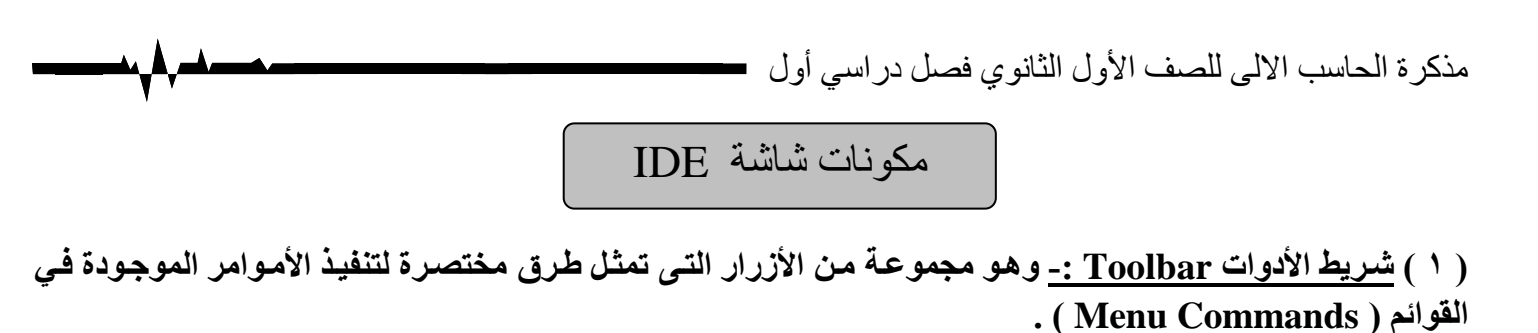

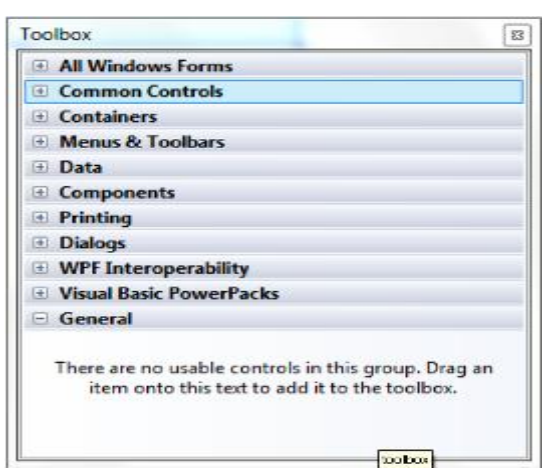

 **2 ( ِظُّ اٌشاشاخ Designer Form -: ٛ٘ اٌٛعٍ١ح اٌرٝ ٠راغ ِٓ خاٌٙا ذظُ١ّ شاشاخ اٌثشٔاِط ٛ٘ٚ ػثاسج** عن نافذة يمكن تغيير أبعادها طبقاً لاحتياج المبرمج وهذا بواسط ( الماوس ) .

 **2 ( ِشتغ Explorer Solution -: ٠ؽرٜٛ ػٍٝ أعّا اٌٍّفاخ اٌرٝ ٠ؽرٜٛ ػٙ١ٍا اٌّشاس٠غ ٚوزٌه أعّا اٌف اخ Classes ) اٌّغرخذِح تاإلػافح إٌٝ اعُ اٌّششٚع .**

( **£ ) مربع الخصائص The Properties Window :- يستخدم في تحديد خواص الكائنات ( Objects ) الموجودة** 

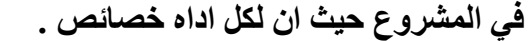

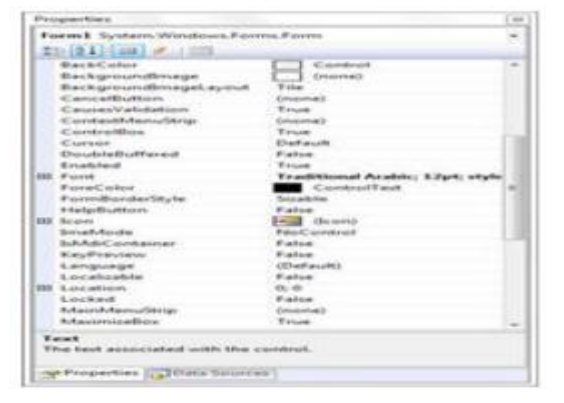

 **5 ( طتٕذٚق األدٚاخ Toolbox -: ٠ؽرتٜٛ ػٍتٝ ِعّٛػتح ِتٓ األدٚاخ اٌرتٝ ٠غترخذِٙا اٌّثتشِط فتٝ ذظتُ١ّ شاشتاخ** البرنامج تسمى ( Controls ) ، ويقوم المبرمج باختيار ما يحتاجه منها .

**و١ف١ح ذشغً١ تشٔاِط Net . Basic Visual)**

**لائّح Start ٔٚخراس ِٕٙا Programs شُ 2005 Basic Visual Microsoft فرظٙش شاشح IDE االفرراؼ١ح .**

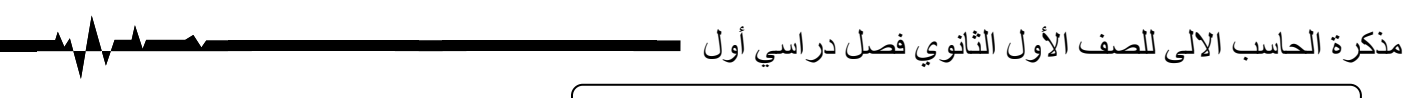

-: ( New Project ) حديد ( New Project )

١. انقـر قائمــة File أمــر New Project . أو الضــغط علــى الارتبــاط Create Project مـن نافـذة Recent Project ستظهر لك الشاشة التالية .

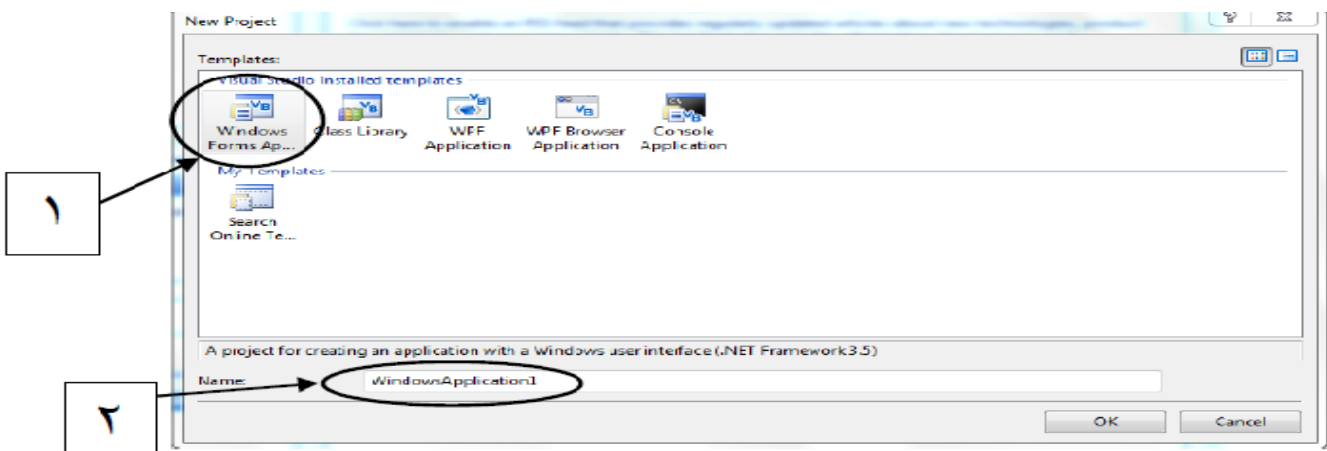

- ٢. في مربع مشروع جديد ( New Project ) قم باختيار ( Visual Basic ) .
	- ٣. قم باختيار ( Windows ) في ( Project Types ) .
	- ئ فم باختيار ( Windows Application ) من ( Templates ) .
		- 0 . أدخل اسم المشروع في المكان المخصص لذلك أمام : New .
			- ۲. اضغط OK ستظهر لك النافذة التالية.

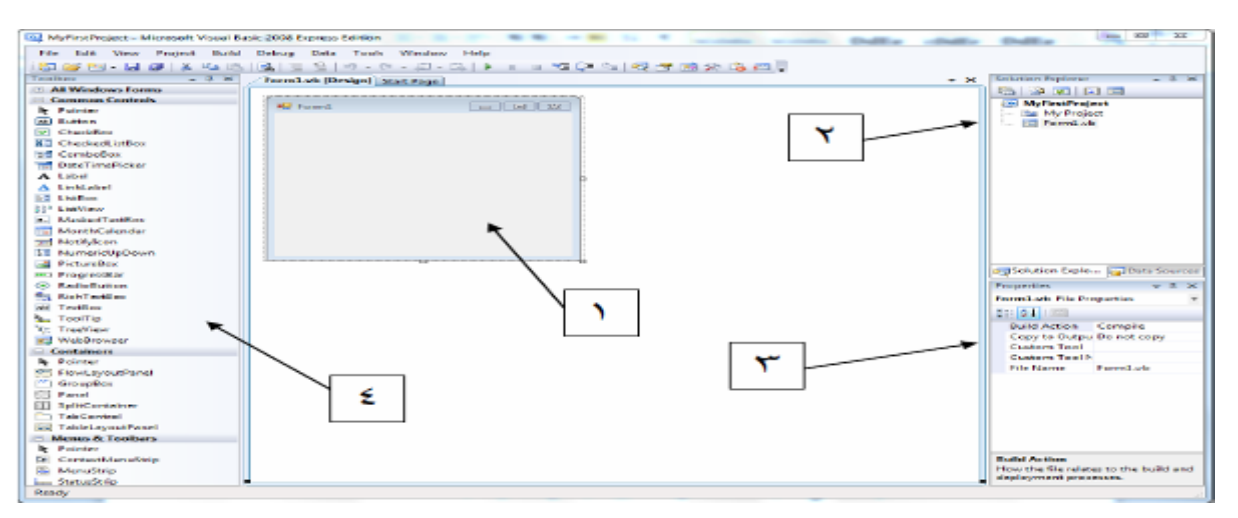

٢ \_ نافذة الحل ( Solution Explorer).

£ \_صندوق الادوات ( Toolbox).

- تشير الارقام الموضحة في الشكل السابق إلى : ا \_ نافذة النموذج ( Form ).
	- - ٣ \_ نافذة الخصائص ( Properties).

حفظ البر نامج

File ) . سيظهر مربع حوار ( File 

.(project).

٢ - حدد مكان الحفظ . ثم اضغط على زر ( Save ) .

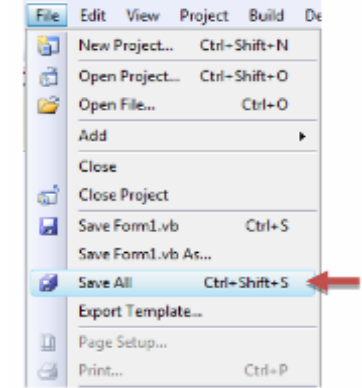

مذكرة الحاسب الالي للصف الأول الثانوي فصل دراسي أول مصطحص

لتشغيل البرنامج

١ – من داخل فيجوال أستوديو اضغط F5 من لوحة المفاتيح . 1- Start

يظهر مجلد المشروع انقر نقر مزدوج على أيقونة الملف .

 $(\wedge)$ 

مذكر ة الحاسب الالي للصف الأول الثانوي فصل در اسي أول =

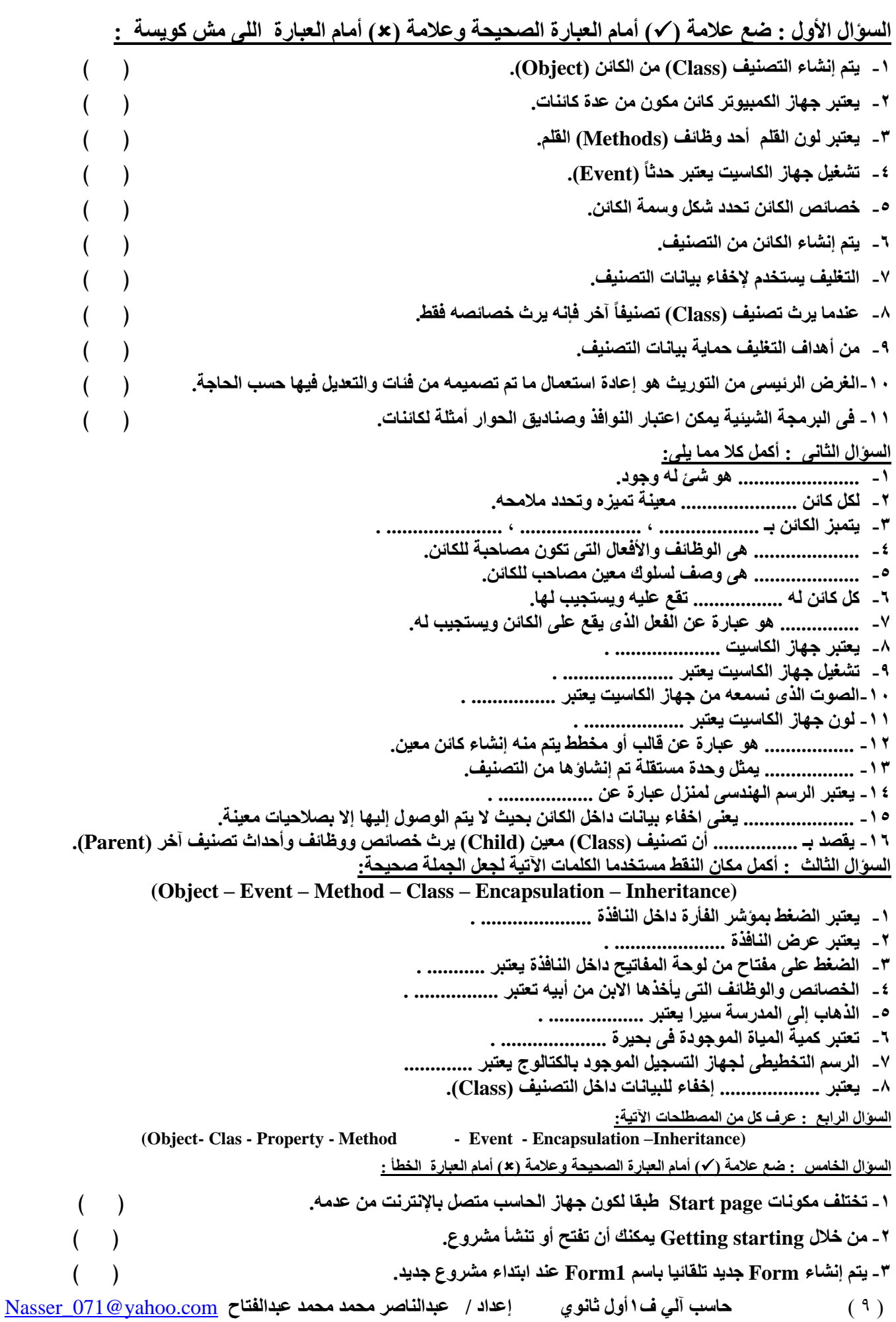

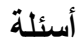

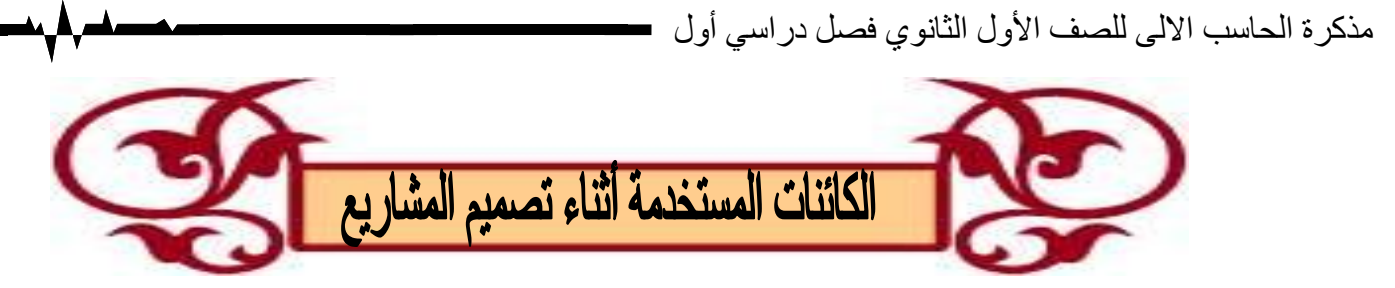

تو**جد بعض الأدوات المستخدمة في كتابة برامج ( V.B ) ، ومن هذه الأدوات ما يل***ى* **:** 

### **0 ( إٌّٛرض Form ) -:**

حَند ابتداءِ مشروع جديد تقوم بيئة تطوير البرامج ( IDE ) تلقائياً بتخليق نموذج وندوز ( Windows Form ) و هذا النموذج يستخدم كلوحة لتثبيت الأدوات الأخرى عليها وتنسيقها .

- **- فٕعتتذ اٌؼّتتٛد فتتٝ اٌعأتتة اال٠غتتش ٠ؽرتتٜٛ ػٍتتٝ اٌخظتتائض ( Properties) مثل الخاصية ( Text** ).
- وبالجانب الأيسر نجد قيمة الخاصية فنجد أن قيمة الخاصية **.( Form1 ) ٝ٘ ( Text )**

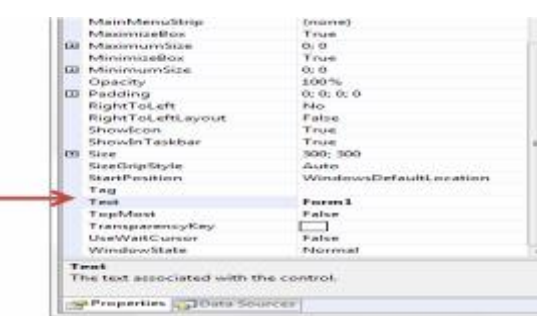

**خظائض األداج Form**

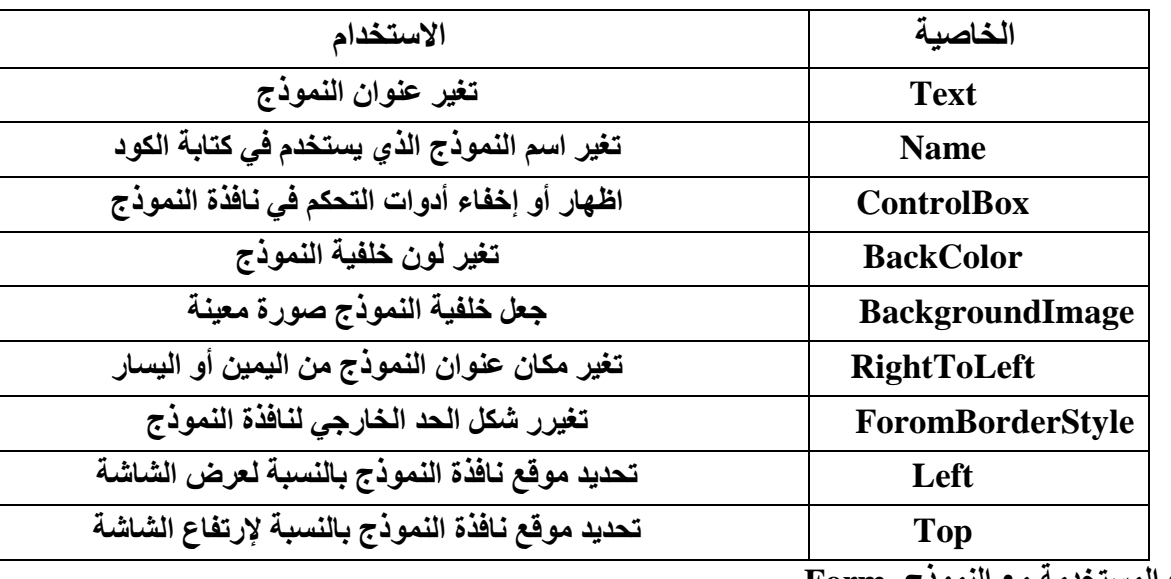

الآحداث المستخدمة مع النموذج Form

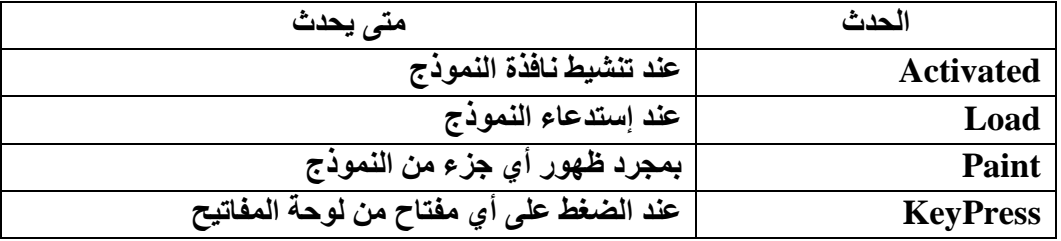

 **2 ( أداج Label ) -:**

ً وظـيفتهـا : هي أداة لـعرض كتابـة لا يمكن لمشـغل البرنــامج أن يغير هـا ، و هي تسـتخدم لـعرض عنــاوين الأدوات الأخـرى أو لعرض إجابــة سوّال أو نتيجـة عمليـة حسابيـة .

شكلهـــا : هي عبارة عن سعة مستطيله من الممكن الكتابة بداخلها .

جدول يوضح خصائص مربع الكتابة Text Box ووظيفة كل خاصية

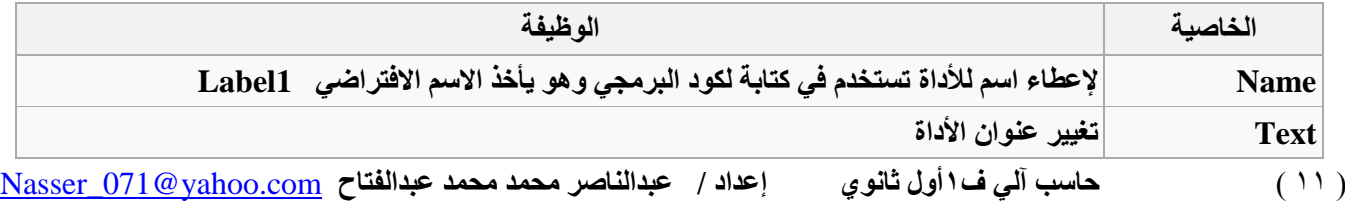

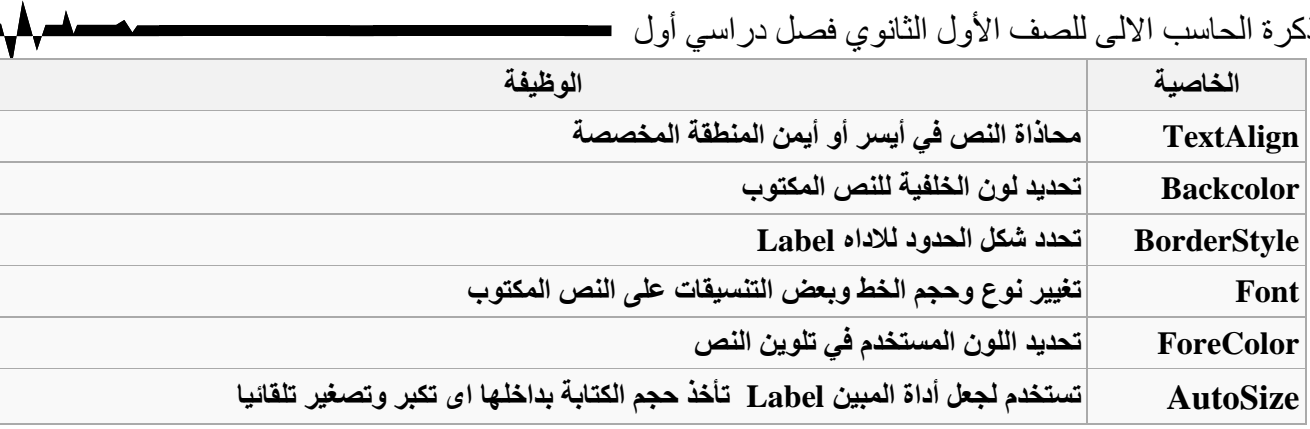

مذكر ة الحاسب الآلي للصف الأول الثانوي فصل دراس أُمَّك

 **2 ( أداج ِشتغ اٌىراتح Box Text ) -:**

<u>وظيفتهت :</u> وسسيلة لإدخسال البيانسات أثنساء تشسغيل البرنسامج ويسستطيع البرنسامج بالتسالي اسستخدام مسا تسم إ**دخاله أثناء التشغيل .** 

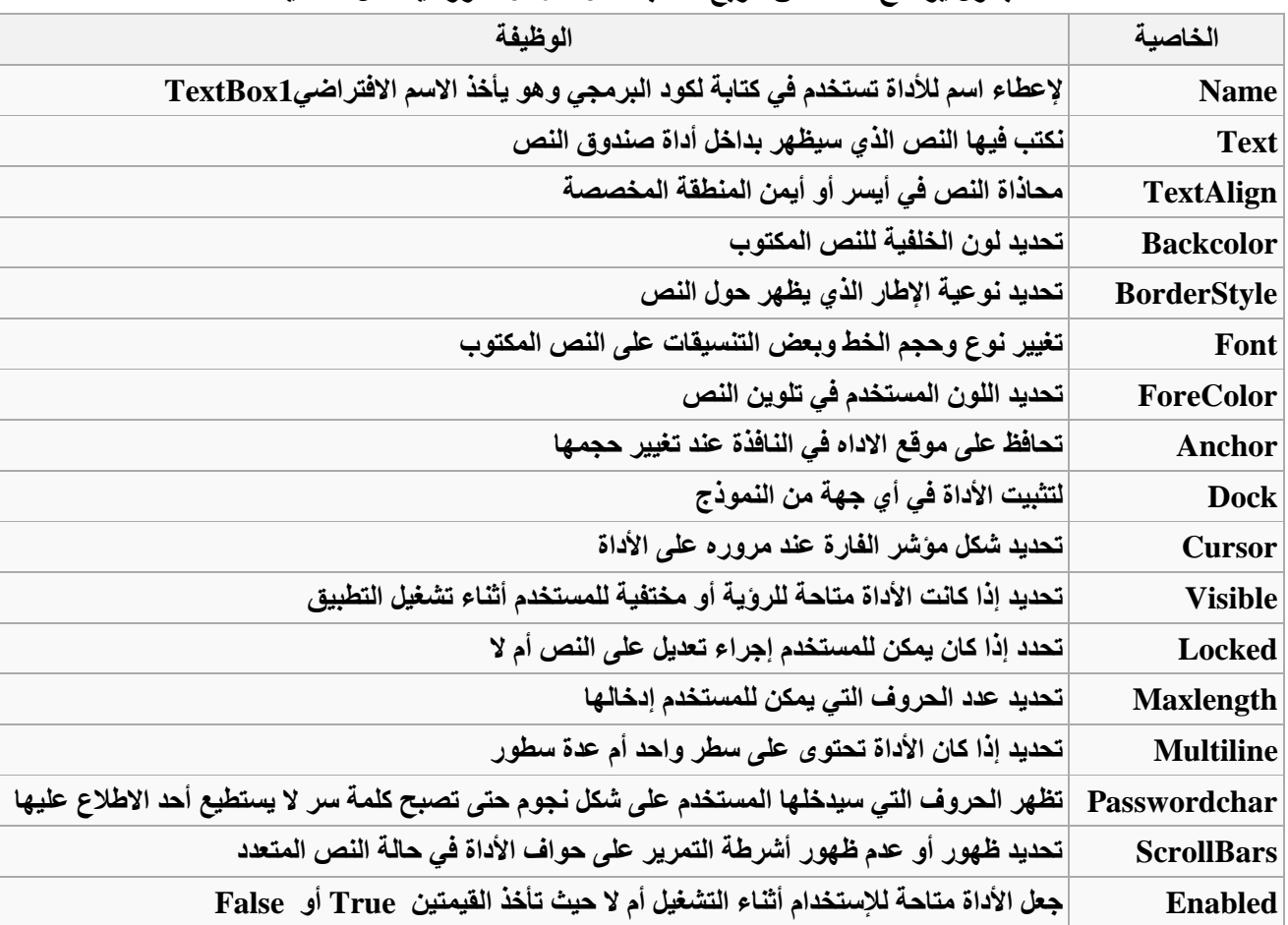

جدول يوضح خصائص مربع الكتابة Text Box ووظيفة كل خاصية

## **4( أداج اٌضس Button ) -:**

۞ ٔظٛفرّ : **ٝ٘ اٌم١اَ تأدا ػًّ ِؼٓ١ ِؽذد ِغثماً ٚرٌه ػٕذ اٌؼغؾ ػٍٝ اٌــ Button .**

الجدول التالي بعض خصائص الـ Button

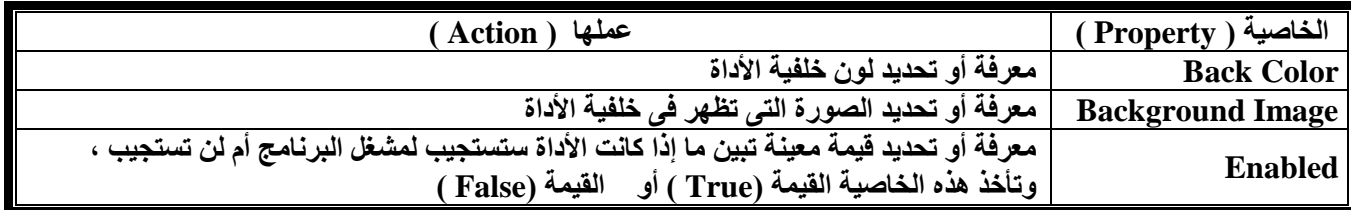

) 12 ( **ؼاعة آٌٟ ف0أٚي شاٞٛٔ إػذاد / ػثذإٌاطش ِؽّذ ِؽّذ ػثذاٌفراغ** com.yahoo@071\_Nasser

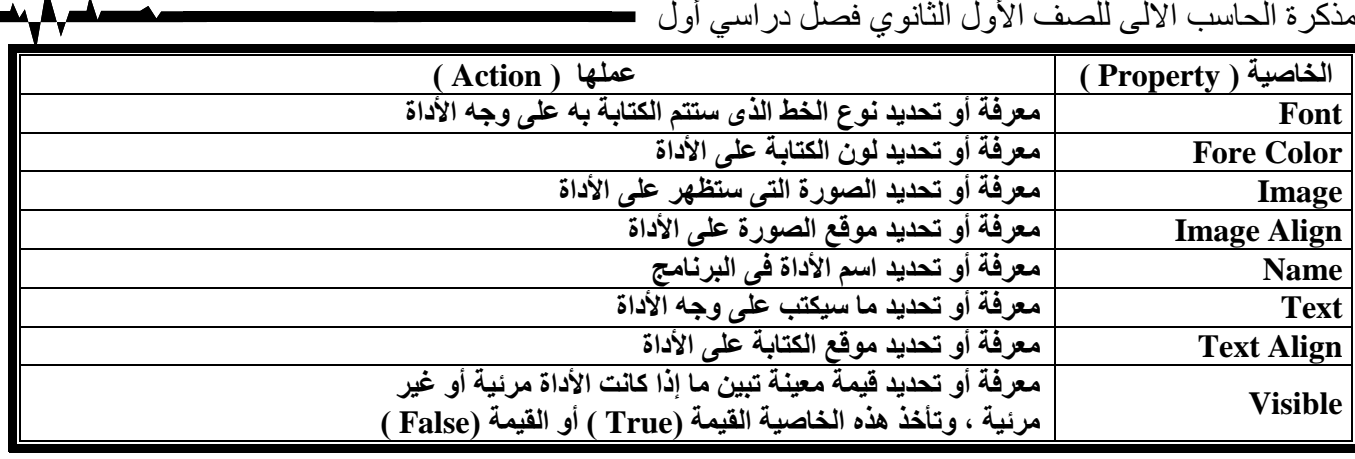

- لاضافة الزر Button على نافذة النموذج Form نقوم بعمل الأتي :
- قـى تـانُقش انًـضدٔض ػهـٗ انـضس **Button** انًٕظـٕد فـٗ طـُذٔ األدٔاخ **ToolBox** أٔ تانضـغظ ػهـٗ الزر **Button** مع السحب وتركه على النموذج Form.

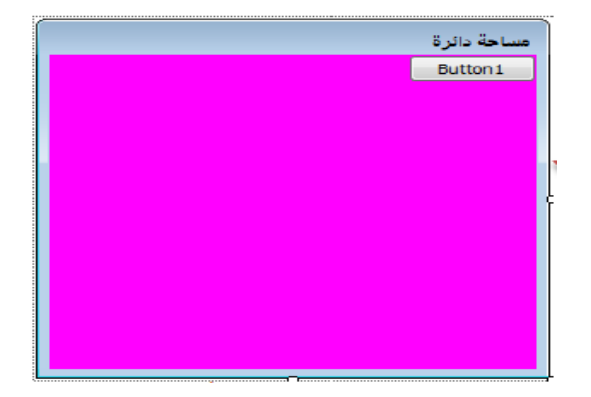

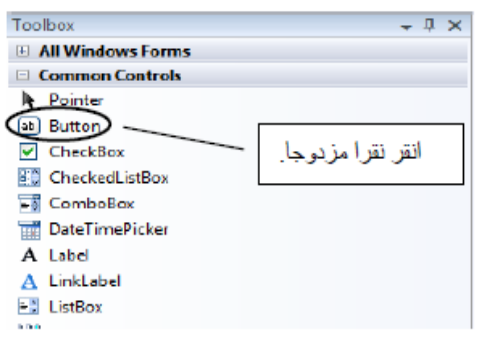

#### 1 – ضثظ انخظائض **( Size – Locaion(** :

- **-** قى ترُشٛظ انضس **Button** تانضغظ ػهّٛ ضغطح ٔاؼذج تانضس االٚسش نهفأسج .
- **-** قى ترٕظّٛ يؤشش انفأسج ػهٗ انضس **Button** ٔسؽثّ نًُرظف انًُٕرض **Form**.
- قم بتوجيه مؤشّر الفأرة الي احد مربعات التحجيم و هي التي تتحكم في تكبير وتصـغير حجم الـزر Button ثـم قـم بعملية السحب والافلات حتى تحدد الحجم الذي تراه مناسبا للزر Button.

:**( ForeColor – Font – BackColor )** انخظائض ضثظ – 2

- قم بإختيار الخاصية BackColor واختر من العمود الخاص بقيمة الخاصية اللون الذي ترغب فيه.
	- **-** شى قى تئخرٛاس انخاطٛح **Font** ْٗٔ انرٗ ذرؽكى فٗ شكم ٔنٌٕ ٔؼعى انخظ .
	- ثم قم بإختيار الخاصية ForeColor وهذه الخاصية تتحكم في لون الكتابة على الأداه

ٔيٍ األؼذاز انرٙ ذسرخذو يغ األداج **Button** انؽذز **Click**

## **5( أداج طٕذٚق اٌظٛس PictureBox**

**وظيفتها :** تستخدم في وضع صور بداخلها على النموذج

## **خظائض األداج PictureBox**

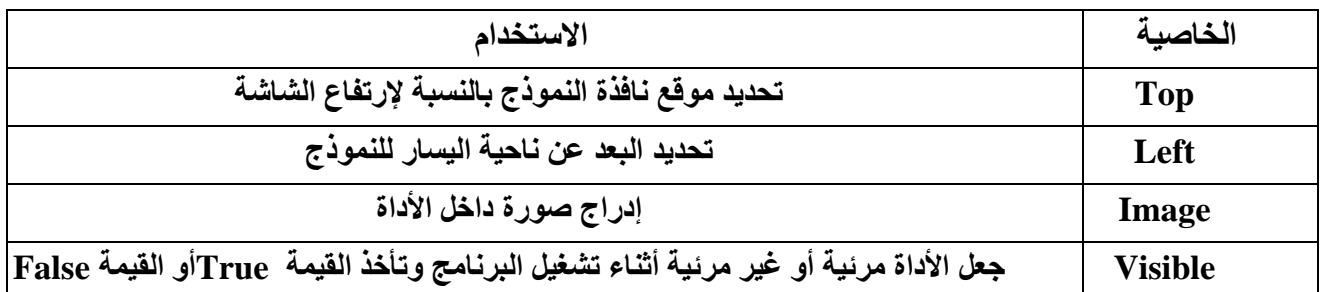

#### **ٚعائً األداج PictureBox**

) 13 ( **ؼاعة آٌٟ ف0أٚي شاٞٛٔ إػذاد / ػثذإٌاطش ِؽّذ ِؽّذ ػثذاٌفراغ** com.yahoo@071\_Nasser

مذكرة الحاسب الالي للصف الأول الثانوي فصل دراسي أول ـــ

| الاستخدام            | الوسيلة     |
|----------------------|-------------|
| تستخدم لإظهار الأداة | <b>Show</b> |
| تستخدم لإخفاء الأداة | <b>Hide</b> |

### **: Check Box األداج ( 6**

- وظيفتها : تستخدم لتحديد اختيار واحد أو أكثر من مجموعة اختيارات كما يسمح بترك الإختيارت كلها
	- **- خظائض األداج CheckBox:**

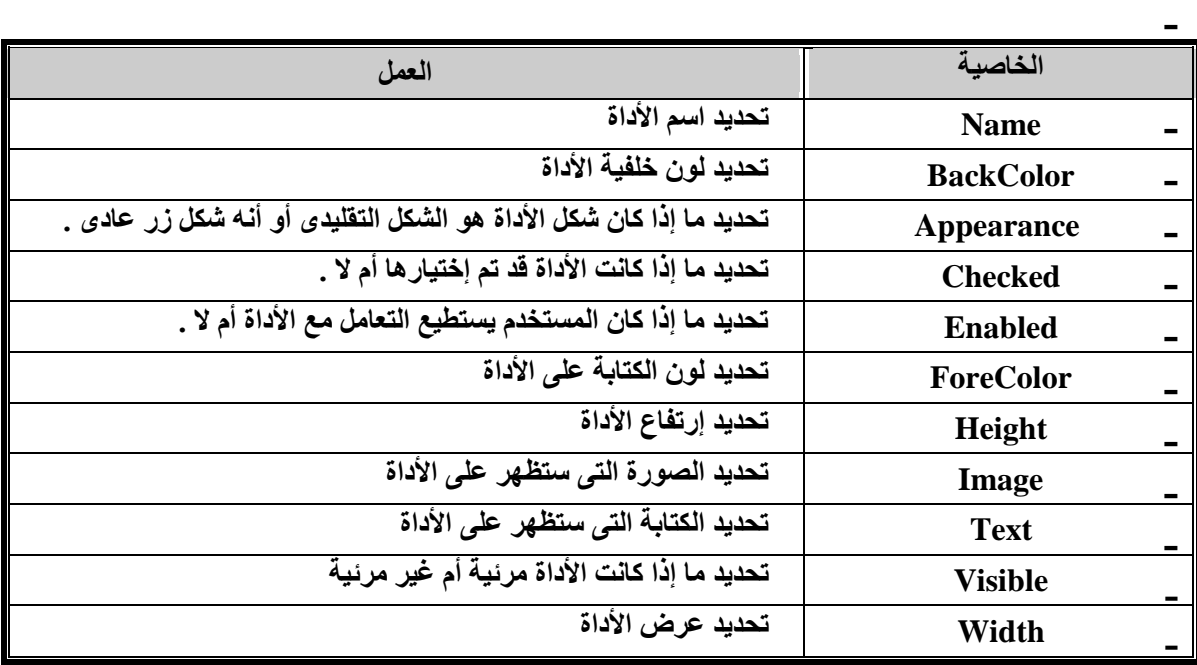

**ِٓٚ األؼذاز اٌرٟ ذغرخذَ ِغ ٘زٖ األداج اٌؽذز CheckedChanged**

## **: Radio Button األداج ( 7**

- وظيفتها : تستخدم لتحديد اختيار واحد فقط من مجموعة اختيارات كما لا يسمح بترك الإختيارت كلها .
	- **- خظائض األداج Button Radio:**

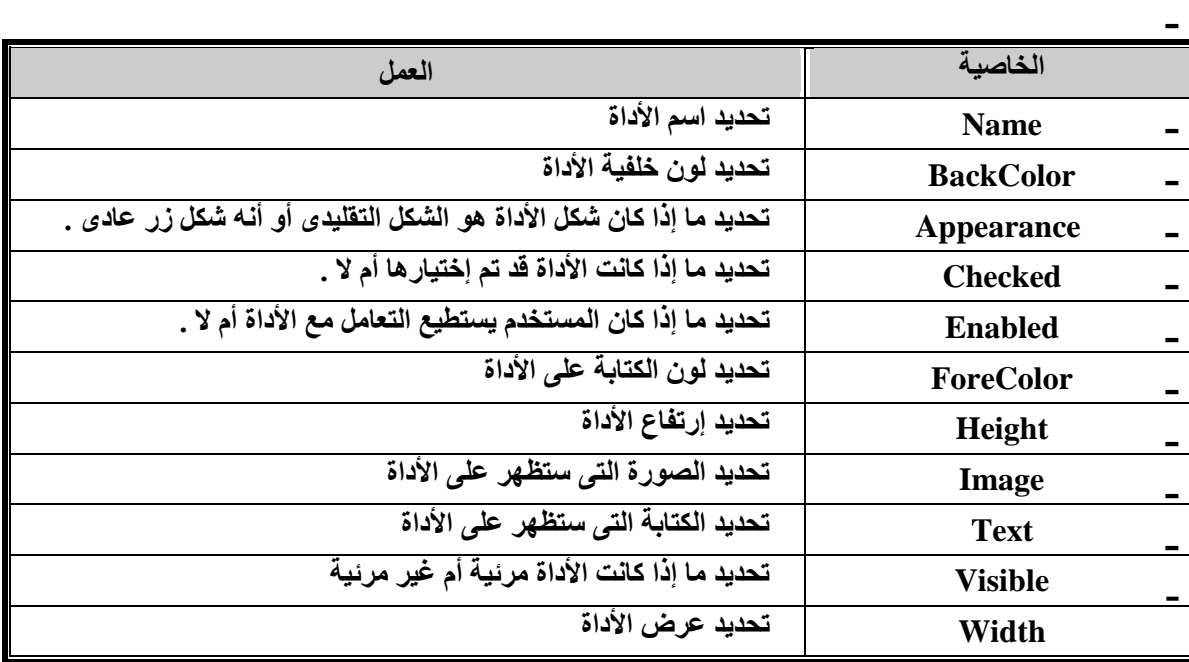

**ِٓٚ األؼذاز اٌرٟ ذغرخذَ ِغ ٘زٖ األداج اٌؽذز CheckedChanged**

مذكرة الحاسب الالي للصف الأول الثانوي فصل دراسي أول مستع **: Group Box األداج ( 8** 

تستخدم ليوضع بداهلها مجموعة من الأدوات ثم بعد ذلك يمكن التعا*مل م*ع كل هذه الأدوات في آن واحد

الغرض من استخدام هذه الأداة هو تنظيم وضع الأدوات عل*ى* النموذج . **خظائض األداج Box Group:**

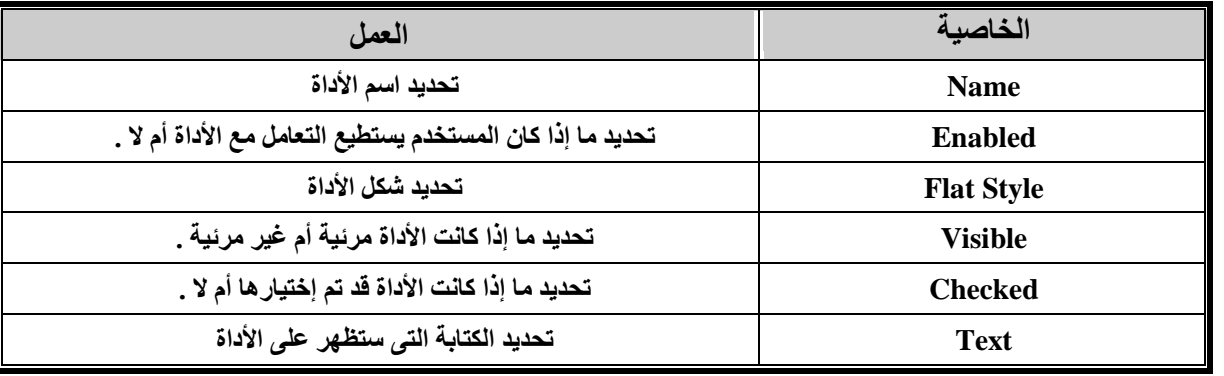

### <u> 1) الأداة ListBox</u> :-

تستخدم في الإحتفاط بمجموعة من العناصر أو عرضها أو التعديل فيها كما يمكن ربطها بقاعدة البيانـات وكل عنصـر داخل القائمـة لـه رقم يمثل ترتيبة داخل القائمة و هذا الرقم يبدأ بصفر .

## **خظائض األداج ListBox -:**

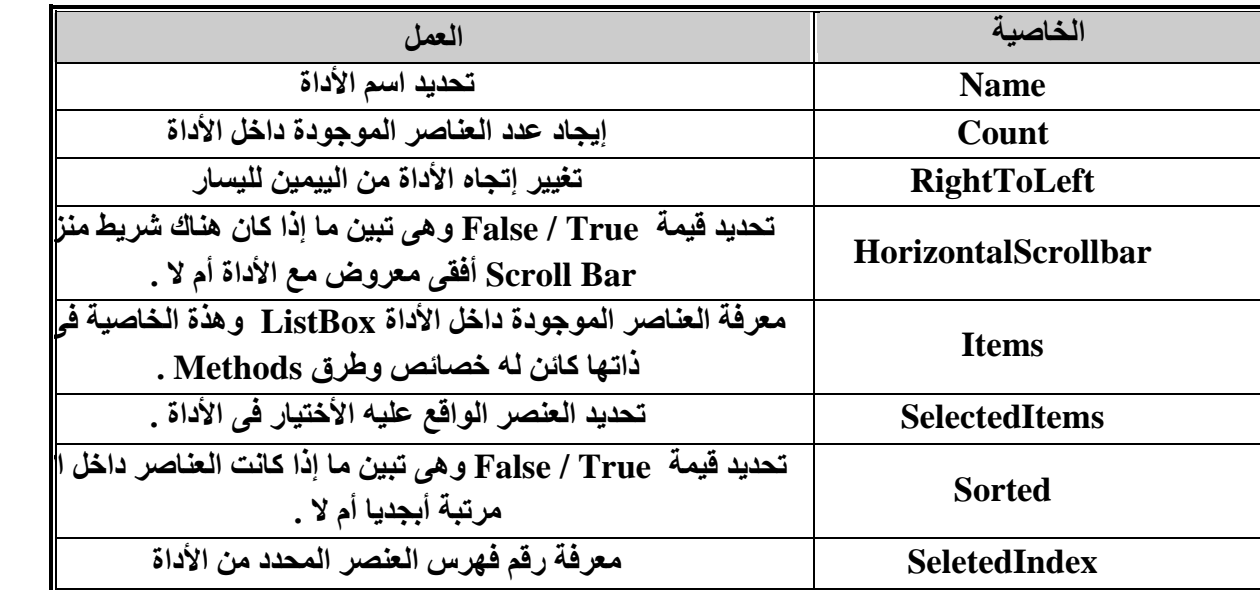

#### **ٚعائً األداج ListBox**

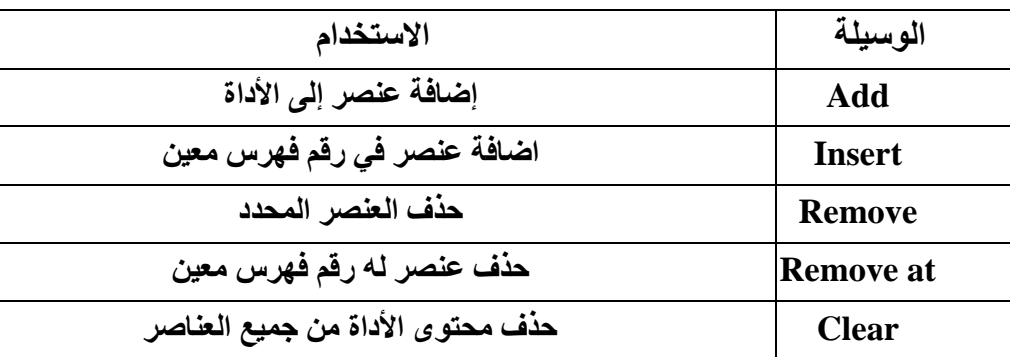

<u>١٠ ) آداة صندوق التحرير والسرد ComboBox: هي عبارة عن صندوق به قائمة من العناصر تنسدل لاختيار احد</u> هذه العناص*ر* .

) 15 ( **ؼاعة آٌٟ ف0أٚي شاٞٛٔ إػذاد / ػثذإٌاطش ِؽّذ ِؽّذ ػثذاٌفراغ** com.yahoo@071\_Nasser

**خظائض األداج ComboBox-:**

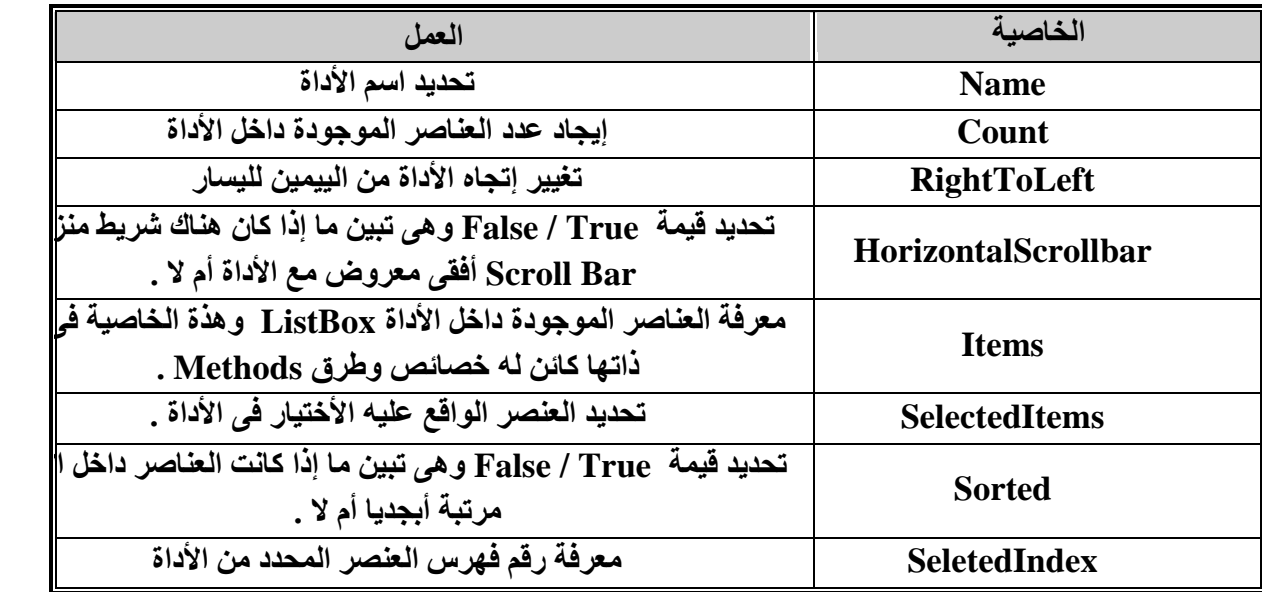

#### **ٚعائً األداج ComboBox**

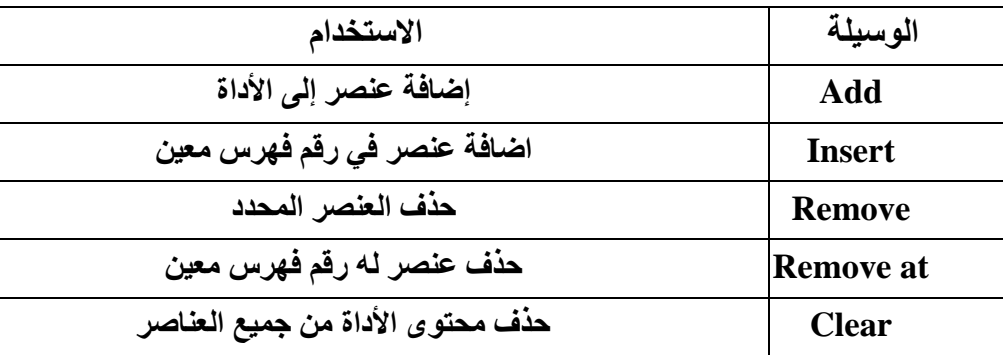

 **00 ( آداج Timer: ذغرخذَ فٟ ذٕف١ز ِعّٛػح ِٓ األٚاِش ذٍمائ١ا وً فرشج ص١ِٕح ِؽذدج .**

**خظائض األداج Timer-:**

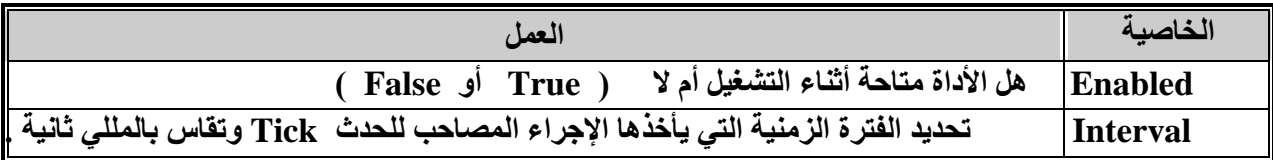

المتغيرات والثوابت <u>:-</u> الثابت هو عبارة عن مخزن في ذاكرة الحاسب توضع فيه قيمة لا يتم تغير ها طوال تشغيل البرنامج .

الصبغة العامة قًٛح **=** َٕع انصاتد **As** اسى انصاتد **Const** المتغير : هو مخزن يفتح في ذاكرة الحاسب يمكن أن تتغير قيمته أثّناء تشّغيل البرّنامج .

َٕع انًرغٛش **As** اسى انًرغٛش **Dim**

<u>شروط تسمي</u>ة اسم المتغير **-0 أْ ال ٠ثذأ تشل.ُ** ٢ ـ أن لا يحتوي على رموز أو علامات أو فراغات ماعدا الرموز التي توضع على يمين اسم المتغير وتستخدم للإعلا*ن عن* ا**لمتغ**ر . ٣-لا يجوز استخدام الأوامر "وهي الكلمات المحجوزة التي تستخدم في الأوامر والعبارات التي يستخدمها فجوال بيسك فمثلاً :-

) 16 ( **ؼاعة آٌٟ ف0أٚي شاٞٛٔ إػذاد / ػثذإٌاطش ِؽّذ ِؽّذ ػثذاٌفراغ** com.yahoo@071\_Nasser

مذكرة الحاسب الالي للصف الأول الثانوي فصل دراسي أول مستسمست لا يسمح باستخدام كلمةprint كاسم للمتغير فإذا احتجت لتسمية متغير بهذا الاسم فيمكنك أن تكتب الكلمة كجزء من اسم المتغير فمثلاً:-**print7 iprintali**§ ٤ ـلا يجوز استخدام الحروف العربية في الوقت الحالي؛"ولكن قد يتم تطوير ها في المستقبل بحيث نستطيع استع*م*ال الحروف بـا**للغة الـع**ر بيـة. إذا القاعدة لتسمية اسم المتغير هي أن يبدأ بحرف واحد أو سلسلة من الأحرف أو الأرقام أو خليط من الأحرف والأرقام ويجوز وضع علامة عن يمين اسم **اٌّرغ١ش ٌإلػاْ ػٓ ٛٔػٗ؛ٚػاِاخ ٟ٘ !- @ - # - -% -\$ & (**  كما يستثن*ّى* الرمز ( )الذي يستخدم لربط كلمتين أو أكثر في كلمة واحدة. ملاحظ-: نقصد بالحرف أي حرف من حروف اللغة الإنجليزية. هذه الشروط تنطبق على تسمية دليل الحلقة و أسم المصفوفة واسم البرنامج الفرعي والدالة

## *Computational*

- Negate/Subtract \* Multiplication / Division Float \ Division Integer mod Modulus + Addition *Logical* not Logical NOT < Less than > Greater than <= Less than or equal >= Greater than or equal = Equality <> Inequality And Logical AND Or Logical OR AndAlso Short Circuit OrElse Short Circuit *Assignment* = Assignment *Compound assignment operators* += Addition -= Subtraction \*= Multiplication

/= Division

مذكرة الحاسب الالي للصف الأول الثانوي فصل دراسي أول = أنواع المتغيرات وحجم كل نوع منّها في هذا الجدول :-

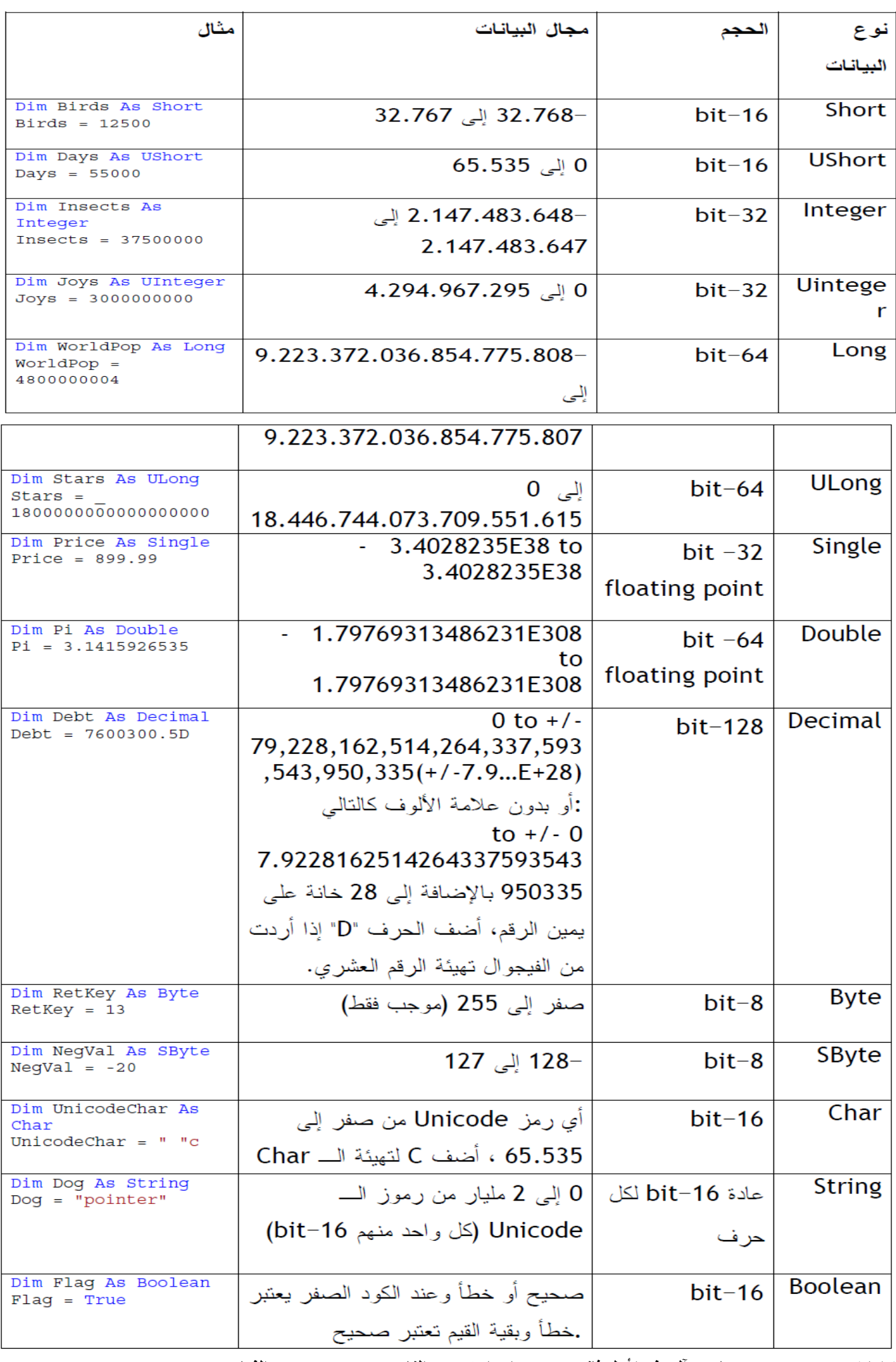

13⁄2 / عبدالناصر محمد محمد عبدالفتاح Nasser\_071@yahoo.com حاسب آلي ف1 أول ثانوي

![](_page_19_Picture_328.jpeg)

الدوال

**ِا ٟ٘ اٌذاٌح**:

الدالة هي عبارة عن مجموعة من الجمل البرمجية التي تقوم بعمل برمجي محدد و منظم وله معنى) مث ٍ لا طلب معلّومات معينة من المستخدم أو حساب محيط الدائرة بمعلومية قطرها (وترجع النُتيجة إلى البرنامج، النتيجة المرجعة بواسطة الدالة يمكن إسنادها إلى متغير معين) كما في المثال أعلاه (أو يمكن إسنادها إلى دالة أخّري أو خاصية معينة، ويفصل بين كل Arguments تستخدم دوال الفيجوال بيسك العديد من المعاملات معامل والأخر فاصلة ، حيث تعمل هذه المعاملات على منح المستخدم خيار ات أكثر الدوال المحفوظة : هي دو ال سبق إِنشائها و أصبحت جز ءا من الله نامج

![](_page_19_Picture_329.jpeg)

الحلقة التكرارية : عبارة عن جملة تستخدم بغرض تكرار أمر أو مجموعة أوامر عدد معين من المرات . 1( انؽهقح انركشاسٚح **Next…………… For** الصنغة العامة -

For *variable* = *start* To *end statements to be repeated* Next [*variable*]

Dim i As Integer For  $i = 1$  To 4 Beep() Next i 2( انؽهقح انركشاسٚح **Loop . ……………while Do** 'While Loop While i < 10  $i + = 1$ End While 'For Loop For i As Integer =  $0$  To  $9$ If (isFound) Then \_ Exit For 'Exit loop Next 'For each loop Dim dt As DataTable For Each \_

) 19 ( **ؼاعة آٌٟ ف0أٚي شاٞٛٔ إػذاد / ػثذإٌاطش ِؽّذ ِؽّذ ػثذاٌفراغ** com.yahoo@071\_Nasser

مثال -:

مذكرة الحاسب الالي للصف الأول الثانوي فصل دراسي أول = dr As DataRow In dt. Rows Console. WriteLine  $($  $dr(0)$ . To String()) Next 'Do Loop Do  $i + = 1$ Loop Until  $i > 9$ 

ِما وإذا لم يتحقق فهناك تعليمة أخرى سوف تنفذ في حال عدم تحقق الشرط و هو عندما يتحقق الشرط نفذ تعليمة

:الصيغة العامة

![](_page_20_Picture_43.jpeg)

End Select

مذكرة الحاسب الالي للصف الأول الثانوي فصل دراسي أول

**السوال الأول : ضع علامة (√) أمام العبارة الصحيحة وعلامة (×) أمام العبارة الخطأ :** 

**-0 ػٕذ إٔشا ِششٚع ظذ٠ذ ٠رُ إٔشا Form تذاخ.ٍٗ ( -2 ٠غرخذَ Form ٌرظُ١ّ ٚاظٙح اٌّغرخذ.َ (**

GAC Location

- **-2 ٌرغ١١ش ٛٔع خؾ اٌىراتح ػٍٝ األداج ٔغرخذَ خاط١ح Font.)**
- **-4 ذغرخذَ اٌخاط١ح Text ٌرؽذ٠ذ اعُ األداج. (**
	- **-5 ٠غرخذَ Toolbox ٌرغ١١ش خظائض األدٚاخ. (**
- ٦ الأداة التي لها خاصية Enabled=false تستجيب لمشغل البرنامج.
- **-7 ذغرخذَ اٌخاط١ح ImageAlign ٌرؽذ٠ذ ِٛلغ اٌىراتح ػٍٝ األداج. (**
- **-8 ذغرخذَ اٌخاط١ح Visible إلظٙاس أٚ إخفا األداج. (**
- **-9 ذغرخذَ اٌخاط١ح Text ٌٍىراتح داخً األداج Label.)**
- **-01 ّ٠ىٓ ٚػغ ٔض ٚطٛسج ػٍٝ أداج اٌضس Button.)**
- **-00 ٌفرػ ٔافزج اٌىٛد اٌثشِعح( ٕٔمش أٜ أداج ٔمشج ٚاؼذج فمؾ. (**
- **-02 ال ّ٠ىٓ سعُ أٜ أداج ػٍٝ إٌّٛرض فٝ ّٔؾ اٌرظ.ُ١ّ (**
- **-02 ّ٠ىٓ فٝ ّٔؾ اٌرظُ١ّ وراتح األٚاِش اٌرٝ ذٕفز ػٕذ ٚلٛع أٜ ؼذز ػٍٝ أٜ أداج. (**
	- السوّال الثان*ي* : اختر من العمود ( أ ) ما يناسبه من العمود (ب):

![](_page_21_Picture_388.jpeg)

السوّال الثالث : اختر من العمود الأول ما يناسبه من الع*مو*د الثان*ي*:

![](_page_21_Picture_389.jpeg)

السوال الرابع : اختر الإجابة الصحيحة لكل عبارة بما يناسبها من بين القوسين:

![](_page_21_Picture_390.jpeg)

مذكرة الحاسب الالي للصف الأول الثانوي فصل دراسي أول ـــ السوال الخامس : أكمل العبارات الآتية بما يناسبها من بين الأقّواس: **(Backcolor – Enabled – Visible – Text – Image – Click – False)**

- **-0 ذغرخذَ خاط١ح ............ ٌٛػغ طٛسج ػٍٝ اٌضس Button.**
- ٢ ـ يمكن الكتابة على الزر Button باستخدام الخاصية .............. .
- ٣ تستطيع إظهار أو إخفاء الزر Button باستخدام الخاصية .......... .
	- ٤ تستخدم خاصية ............. لتغيير لون خلفية النموذج.
- ٥ ـ تستخدم خاصية ........... لمعرفة أو تحديد استجابة الأداة لمشغل البرنامج، وإذا كانت فيمتها ............ فإن الأداة لا تستجيب لمشغل البرنامج.

```
مذكرة الحاسب الالي للصف الأول الثانوي فصل دراسي أول
                                 المشروع األول ) العمليات الحساتية على رقميه (
                                         * ٚرى سسى ) 4 ( Label ػهٗ انًُٕرض شى ٚرى ذغٛٛش انخظائض انالصيح
                           \Boxmix
                                                           * يتم رسم ( TextBox ( <sup>٢</sup> ) على النموذج
                     العدد الأول
                                        * يتم رسم ( Button ( <sup>٢</sup> ) على النموذج ثّم يتم تغيير الخصائص اللازمة
                                                     * يتم فتح نافذة الكود لكل مفتاح وكتابة الأكواد التالبة
                     العدد الثاني
      Label4
                     الناتج
  خروج
              حديد
Public Class Form1
     Private Sub Button6_Click(ByVal sender As System.Object, ByVal e As
System.EventArgs) Handles Button6.Click
        مفتاح الخروج End 
     End Sub
     Private Sub Button5_Click(ByVal sender As System.Object, ByVal e As
System.EventArgs) Handles Button5.Click
         TextBox1.Text = ""
         مفتاح خروج "" = Text2.TextBox 
         Label4.Text = "" 
         TextBox1.Focus( )
     End Sub
     Private Sub Button1_Click(ByVal sender As System.Object, ByVal e As
System.EventArgs) Handles Button1.Click
         Dim a, b, c As Single
         a = Val(TextBox1.Text) الجمع مفتاح
         b = Val(TextBox2.Text)
        c = a + b Label4.Text = c
     End Sub
     Private Sub Button2_Click(ByVal sender As System.Object, ByVal e As
System.EventArgs) Handles Button2.Click
         Dim a, b, c As Single
         a = Val(TextBox1.Text) الطرح مفتاح
         b = Val(TextBox2.Text)
         c = a - b
        Label 4. Text = c End Sub
     Private Sub Button3_Click(ByVal sender As System.Object, ByVal e As
System.EventArgs) Handles Button3.Click
         Dim a, b, c As Single
         a = Val(TextBox1.Text)
         b = Val(TextBox2.Text) القسمة مفتاح
         c = a / b
        Label 4. Text = c End Sub
     Private Sub Button4_Click(ByVal sender As System.Object, ByVal e As
System.EventArgs) Handles Button4.Click
         Dim a, b, c As Single
         a = Val(TextBox1.Text) الضرب مفتاح
         b = Val(TextBox2.Text)
        c = a * bLabel 4. Text = c End Sub
     Private Sub Form1_Load(ByVal sender As System.Object, ByVal e As
System.EventArgs) Handles MyBase.Load
     End Sub
End Class) 23 ( ؼاعة آٌٟ ف0أٚي شاٞٛٔ إػذاد / ػثذإٌاطش ِؽّذ ِؽّذ ػثذاٌفراغ com.yahoo@071_Nasser
```
![](_page_24_Picture_233.jpeg)

```
Public Class Form1
    Private Sub Button3_Click(ByVal sender As System.Object, ByVal e As
System.EventArgs) Handles Button3.Click
       مفتاح الخروج End 
    End Sub
    Private Sub Button2_Click(ByVal sender As System.Object, ByVal e As
System.EventArgs) Handles Button2.Click
        TextBox1.Text = ""
       مفتاح جذيذ "" = Text3.Label 
        TextBox1.Focus()
    End Sub
    Private Sub Button1_Click(ByVal sender As System.Object, ByVal e As
System.EventArgs) Handles Button1.Click
        Dim en As Single
        Dim t As String
        en = Val(TextBox1.Text)
        If en > 100 Or en < 0 Then
           مفتاح الىتيجة ("100 و 0 تيه الذرجة أدخل")MsgBox 
            Exit Sub
        End If
        If en >= 90 Then t = "ممتاز"
        If en >= 75 And en < 90 Then t = "جيذ جذا"
        If en >= 65 And en < 75 Then t = "جيذ"
        If en >= 50 And en < 65 Then t = "مقثول"
        If en < 50 Then t = "ضعيف"
       Label3.Text = t End Sub
    Private Sub Form1_Load(ByVal sender As System.Object, ByVal e As
System.EventArgs) Handles MyBase.Load
    End Sub
End Class
```
![](_page_25_Picture_251.jpeg)

**Public Class Form1**

```
 Private Sub Button3_Click(ByVal sender As System.Object, ByVal e As
System.EventArgs) Handles Button3.Click
       مفتاح الخروج End 
    End Sub
    Private Sub Button2_Click(ByVal sender As System.Object, ByVal e As
System.EventArgs) Handles Button2.Click
        TextBox1.Text = ""
       مفتاح جيد "" " Label3.Text = ""
        TextBox1.Focus()
    End Sub
    Private Sub Button1_Click(ByVal sender As System.Object, ByVal e As
System.EventArgs) Handles Button1.Click
        Dim en As Single
        Dim t As String
        en = Val(TextBox1.Text)
        If en > 100 Or en < 0 Then
           مفتاح الىتيجة ("100 و 0 تيه الذرجة أدخل")MsgBox 
            Exit Sub
        End If
        Select Case en
            Case Is >= 90
               "ممتاز" = t 
            Case Is >= 75 And en < 90
               "جذا جيذ" = t 
            Case Is >= 65 And en < 75
               "جيذ" = t 
            Case Is >= 50 And en < 65
               "مقثول" = t 
            Case Is < 50
               "ضعيف" = t 
        End Select
       Label3.Text = t End Sub
    Private Sub Form1_Load(ByVal sender As System.Object, ByVal e As
System.EventArgs) Handles MyBase.Load
    End Sub
End Class
```
مذكرة الحاسب الالي للصف الأول الثانوي فصل دراسي أول محصصة **المشروع الراتع ) حساب العمر (**  $\Box$ m $\bar{x}$ \* يتم رسم ( Textbox ( <sup>٦ )</sup> على النموذج \* ٚرى سسى ) 9 ( **Label** ػهٗ انًُٕرض شى ٚرى ذغٛٛش انخظائض انالصيح. سنة شبهر يوم \* يتم رسم ( Button ( ۲ على النموذج ثم يتم تغيير الخصائص اللازمة حتي تاريخ \* يتم فتح نـاَفذة الكود لكل مفتاح وكتابة الأكواد التالية تاريخ الميلاد Label9 Label8 Label7 العمر يصبح خروج جديد احس

```
Public Class Form1
     Private Sub Button3_Click(ByVal sender As System.Object, ByVal e As
System.EventArgs) Handles Button3.Click
       مفتاح الخروج End 
    End Sub
    Private Sub Button2_Click(ByVal sender As System.Object, ByVal e As
System.EventArgs) Handles Button2.Click
        TextBox1.Text = ""
        TextBox2.Text = ""
        TextBox3.Text = ""
       مفتاح جذيذ "" = Text4.TextBox 
        TextBox5.Text = ""
        TextBox6.Text = ""
        Label7.Text = ""
        Label8.Text = ""
        Label9.Text = ""
        TextBox1.Focus()
    End Sub
    Private Sub Button1_Click(ByVal sender As System.Object, ByVal e As
System.EventArgs) Handles Button1.Click
        Dim d1, d2, m1, m2, y1, y2 As Integer
        d1 = Val(TextBox1.Text)
        d2 = Val(TextBox4.Text)
        m1 = Val(TextBox2.Text)
        m2 = Val(TextBox5.Text)
        y1 = Val(TextBox3.Text)
        y2 = Val(TextBox6.Text) احسة مفتاح
        If d1 < d2 Then
            d1 = d1 + 30
           m1 = m1 - 1 End If
         If m1 < m2 Then
            m1 = m1 + 12
           y1 = y1 - 1 End If
        Label7.Text = d1 - d2
        Label8.Text = m1 - m2
        Label9.Text = y1 - y2
    End Sub
    Private Sub Form1_Load(ByVal sender As System.Object, ByVal e As
System.EventArgs) Handles MyBase.Load
    End Sub
End Class
```
مذكرة الحاسب الالي للصف الأول الثانوي فصل دراسي أول محص **المشروع الخامس ) مقاروة ثالثة أرقام (** .<br>يجاد الرقم الأكبر من بين ثلاثة أعداد <mark>.</mark>  $\square\square$ \* يتم رسم ( ° ) Label على النموذج ثم يتم تغيير الخصائص اللازمة \* يتم رسم ( **Textbox** ( <sup>٣ )</sup> على النموذج \* يتم رسم ( **Button** ( ۲ ) على النموذج ثم يتم تغيير الخصـائص اللازمة العدد الأول \* يتم فتح نـافذة الكود لكل مفتـاح وكتـابـة الأكواد التـالية العدد الثاني العدد الثالث أكبر الأعداد Label5 حديد قارن خروج **Public Class Form1 Private Sub Button3\_Click(ByVal sender As System.Object, ByVal e As System.EventArgs) Handles Button3.Click مفتاح الخروج End End Sub Private Sub Button2\_Click(ByVal sender As System.Object, ByVal e As System.EventArgs) Handles Button2.Click TextBox1.Text = "" TextBox2.Text = "" مفتاح جذيذ "" = Text3.TextBox Label5.Text = "" TextBox1.Focus() End Sub Private Sub Button1\_Click(ByVal sender As System.Object, ByVal e As System.EventArgs) Handles Button1.Click Dim a, b, c, max As Single a = Val(TextBox1.Text) b = Val(TextBox2.Text) c = Val(TextBox3.Text) If a > b Then max = a Else max = b قارن مفتاح If max < c Then max = c Label5.Text = max** If  $a = b$  And  $b = c$  Then **"متساوية األعذاد" = Text5.Label End If End Sub Private Sub Form1\_Load(ByVal sender As System.Object, ByVal e As System.EventArgs) Handles MyBase.Load End Sub**

**End Class**

![](_page_28_Picture_196.jpeg)

مذكرة الحاسب الالي للصف الأول الثانوي فصل دراسي أول ـــ ا<u>ل</u>سؤال الخامس

#### اكمل بكلمة مناسبة

**) Textbox - Button - Label - Object - Form - Class - Hyperlink - URL – ح١ٔٚىرشٌاإل اتحٛثٌا** 

- **.0 ........................ػثاسج ػٓ ّٛٔرض ٠رُ اعرخذاِٗ الدساض ِعّٛػح ِٓ األدٚاخ .**
	- **.2 ........................ػثاسج ػٓ و١اْ ٠رُ اعرخذاِٗ ألظٙاس ػًّ ِؼٓ١ .**
		- **.2 ........................ػثاسج ػٓ شاشح ٠رُ ادخاي اٌث١أاخ ِٓ خاٌٙا .**
- **.4 ........................ػثاسج ػٓ شىً ٠ذ ػٕذ اٌؼغؾ ػٗ١ٍ ٠رُ اإلٔرماي إٌٝ طفؽح أخشٞ .**
	- **.5 ........................ػثاسج ػٓ و١اْ ٠ؽرٜٛ ػٍٝ ػذد ِٓ اٌىائٕاخ .**

#### **اٌغؤاي اٌغادط**

#### ضع علامة ( صح ) أو علامة ( خطأ ) في المكان المناسب مع تصحيح الخطأ

![](_page_29_Picture_270.jpeg)

#### **اٌغؤاي اٌغاتغ**

#### ا**خ**تر الكلمة المناسبة

- **.0 ػٕذ دخٛي ِٛلغ اٌٛصاسج ٠رُ وراتح ػٕٛاْ اٌّٛلغ فٟ ................... ( URL** - Object - البوابة الألكترونية )
- **.2 ٠ؽرٞٛ اٌرظ١ٕف Class ػٍٝ ِعّٛػح ِٓ ............................ اٌثنالاخ Labels - األصساس Buttons - اٌىائٕاخ Objects)**
- **.2 ٠رُ اعرخذاَ ِفراغ ........................... ٌرٕف١ز اٌىٛد اٌزٞ ذُ وراترٗ .**
	- **) Object – Run – Exit**
	- **.4 ّ٠ىٓ اعرخذاَ ػذد غ١ش ِؽذد ِٓ ..................فٟ ػًّ إٌّٛرض . اٌىائٕاخ – اٌثٛاتاخ – االسذثاؽ اٌرشؼثٟ (**
- ه <sub>.</sub> عند فتح برنامج الفيجوال بيزيك يتم اتباع عدد من الخطوات تنته*ى* بـ...................  **فرػ Start - اٌثشاِط Program All - اخر١اس اٌثشٔاِط B.V)**

#### السوَّال الثام*ن*

باستخدام برنـامـج الفيجوال بيزيك أكمل النموذج التال*ى* 

لقد قمت بدراسة نموذج حساب الع*مر* 

- ١. ارسعِ الكائنات التالية في مكانها الصحيح
- **) Label – Button – Textbox** 
	- **.2 اؼغة ػذد اٌىائٕاخ اٌرا١ٌح**
		- **Label Button Textbox**

**Form**

قم بتر جمة أسماءالأدو ات التالية

![](_page_29_Picture_271.jpeg)

![](_page_29_Figure_29.jpeg)

) 29 ( **ؼاعة آٌٟ ف0أٚي شاٞٛٔ إػذاد / ػثذإٌاطش ِؽّذ ِؽّذ ػثذاٌفراغ** com.yahoo@071\_Nasser

مذكرة الحاسب الالي للصف الأول الثانوي فصل دراسي أول مصطحص مدر سة السادات الثانو بة العسكر بة

#### اختبار مادة الحاسب الآلي شهر أكتوبر ٢٠١١ / ٢٠١٢

س ١ عرف البوابة الأكترونية Web Portal – النموذج Form - الحدث Event

س٢ أ) أكمل الفراغات

- 
- - ٣) يعتبر العنوان www.moe.gov.eg عنواناكم مسمسم مسمسم السمسم

ب) اختر الإجابة الصحيحة :-

- ١) الأداة TextBox1 لها الخصائص الآتية عدا الخاصية :
- Image ( $\bar{c}$ **Items**  $(4)$ MultColine ( ٢) يعتبر مكون أساسي من مكونات الموقع على الإنترنت وقد يحتوي على نصوص وصور وإرتباطات تشعيبية :
- Web Portal ( $\tau$ Email  $($ Wep Page  $($